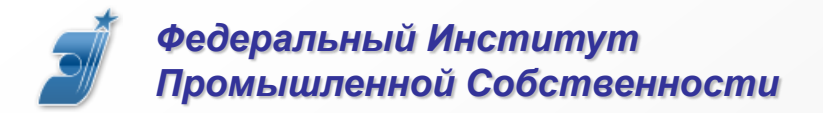

# **Система подачи электронных заявок на изобретения и полезные модели. Учебный курс**

**Заведующий сектором проектирования технологических процессов Д.В. Быков**

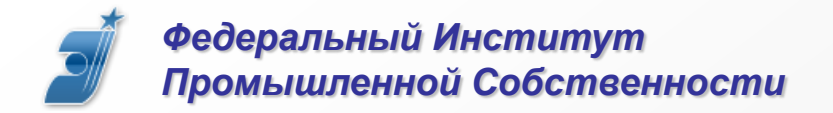

# **Что дает электронная подача заявок?**

- **1. Пошлина за подачу меньше на 15%**
- **2. Подписанные ЭП документы не надо направлять на бумаге**
- **3. Регистрационный номер присваивается мгновенно**
- **4. Круглосуточная подача**
- **5. Экономия на бумаге и почтовых расходах**

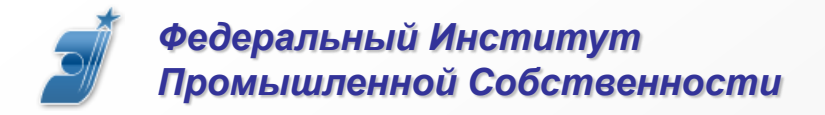

# **Порядок действий**

- **1. Приобретение сертификата ЭП**
- **2. Регистрация в системе**
- **3. Подготовка компьютера**
- **4. Вход в систему**
- **5. Установка клиента подачи PatDoc**
- **6. Подготовка материалов заявки**
- **7. Подача заявки**

**См. «Как стать пользователем системы»**

http://www1.fips.ru/wps/wcm/connect/content\_ru/ru/el\_zayav/how

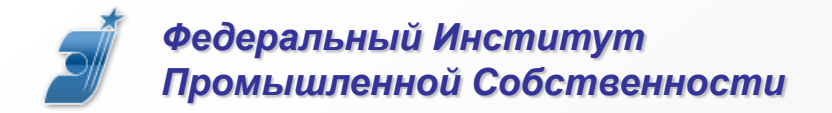

# **Где взять сертификат электронной подписи?**

**В любом аккредитованном удостоверяющем центре. Список аккредитованных удостоверяющих центров опубликован на портале УФО по использованию электронной подписи по адресу http://e-trust.gosuslugi.ru/CA**

# **Какой сертификат подойдет?**

**Любой, подходящий для Единого портала госуслуг, в том числе УЭК.**

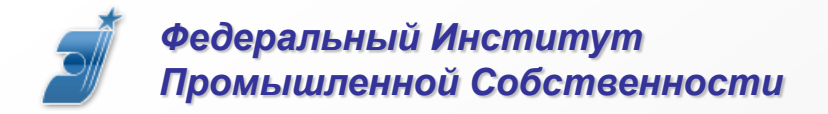

### **Как зарегистрироваться в системе?**

**1. Скачать и заполнить заявление:** См. «Как стать пользователем системы», п. 2 **http://www1.fips.ru/file\_site/form\_zayv\_el\_izobr.doc**

**2. Сделать экспортный файл сертификата** См. «Руководство по установке сертификата ЭП», раздел 3 **http://www1.fips.ru/file\_site/sertificat\_es.pdf**

**3. Отправить заявление и файл экспорта по электронной почте в службу поддержки helpdesk@rupto.ru**

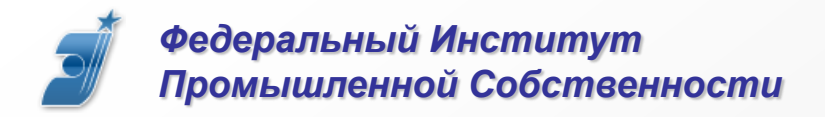

#### **Как подготовить компьютер?**

#### **1. Установить необходимые сертификаты**

Какие сертификаты надо установить см. «Программноаппаратные требования к ПК», стр. 6 **http://www1.fips.ru/file\_site/treb\_k\_pk.pdf** Как их устанавливать см. «Руководство по установке сертификата

ЭП» **http://www1.fips.ru/file\_site/sertificat\_es.pdf**

**2. Установить необходимое программное обеспечение** Нужно установить криптопровайдер (Крипто-Про CSP или VipNet CSP) и MS Word.

Какой криптопровайдер и какой MS Word подойдет см.

«Программно-аппаратные требования к ПК»

**http://www1.fips.ru/file\_site/treb\_k\_pk.pdf**

#### **3. Настроить компьютер в соответствии с требованиями**

см. «Программно-аппаратные требования к ПК» **http://www1.fips.ru/file\_site/treb\_k\_pk.pdf**

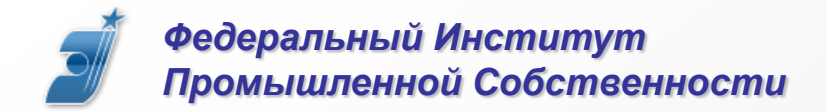

#### **Перед тем как начать**

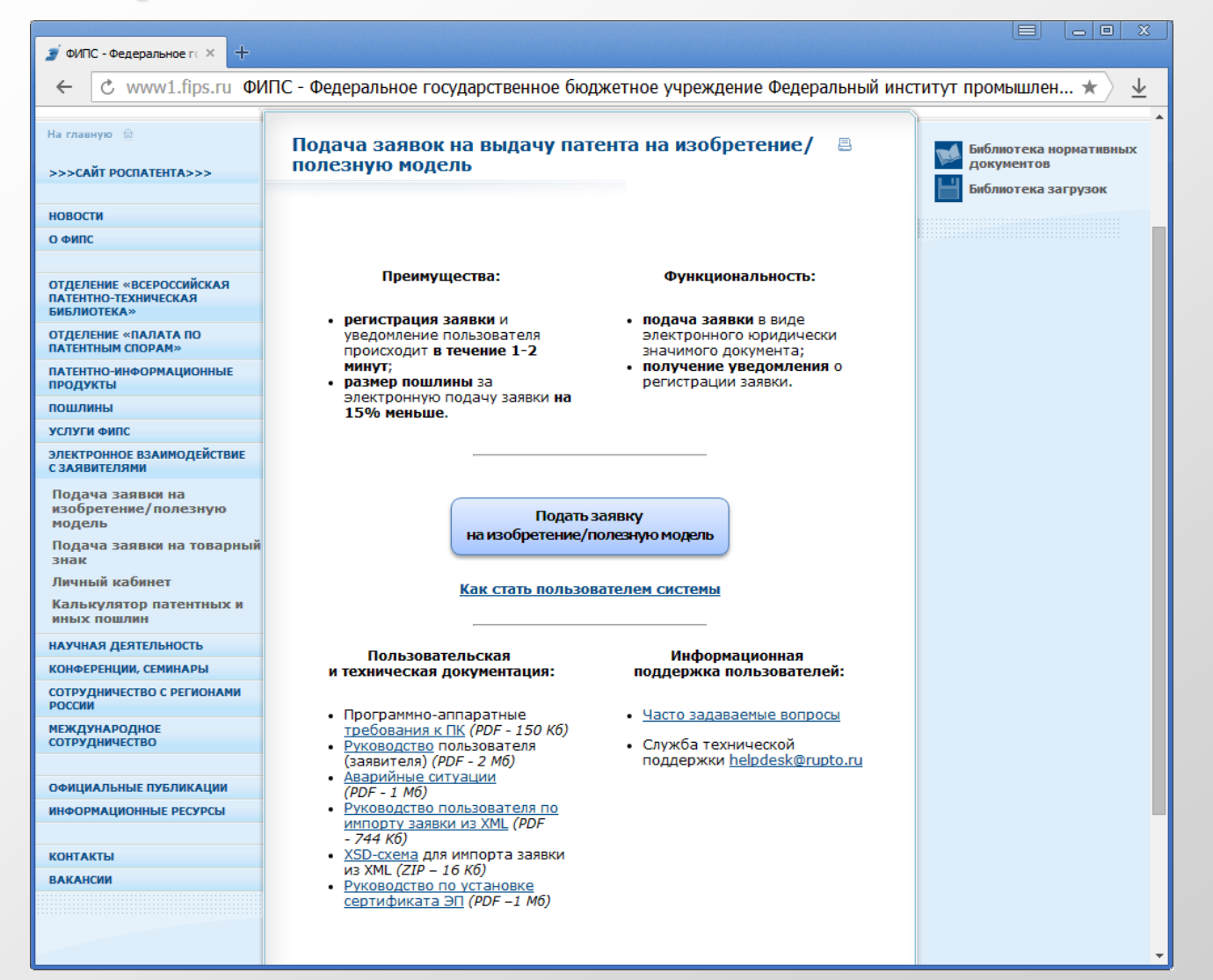

#### **Обязательно зайдите на страницу системы подачи заявок на изобретения и полезные модели**

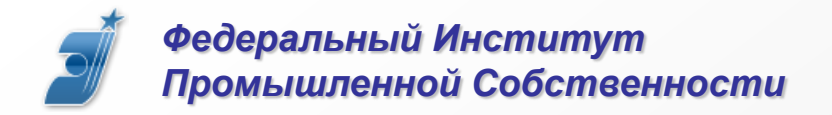

#### **Перед тем как начать**

**Обязательно для изучения**

**1. Программно-аппаратные требования к ПК**

**http://www1.fips.ru/file\_site/treb\_k\_pk.pdf**

**2. Руководство пользователя (заявителя)**

**http://www1.fips.ru/file\_site/ruk\_polz\_zayavit.pdf**

**3. Аварийные ситуации**

**http://www1.fips.ru/file\_site/avar\_sutuazii.pdf**

**4. Часто задаваемые вопросы**

**http://www1.fips.ru/wps/wcm/connect/content\_ru/ru/el\_zayav/inv/faq\_iz**

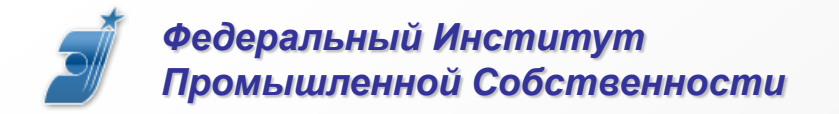

# **Как войти в систему?**

**Щелкнуть кнопку**

Подать заявку на изобретение/полезную модель

**или ввести в адресной строке Internet Explorer адрес https://patdoc.fips.ru**

**Вставить носитель сертификата ЭП и ввести PIN-код носителя**

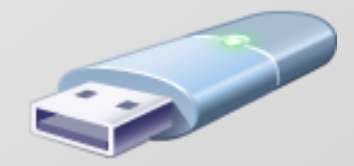

*Федеральный Институт Промышленной Собственности*

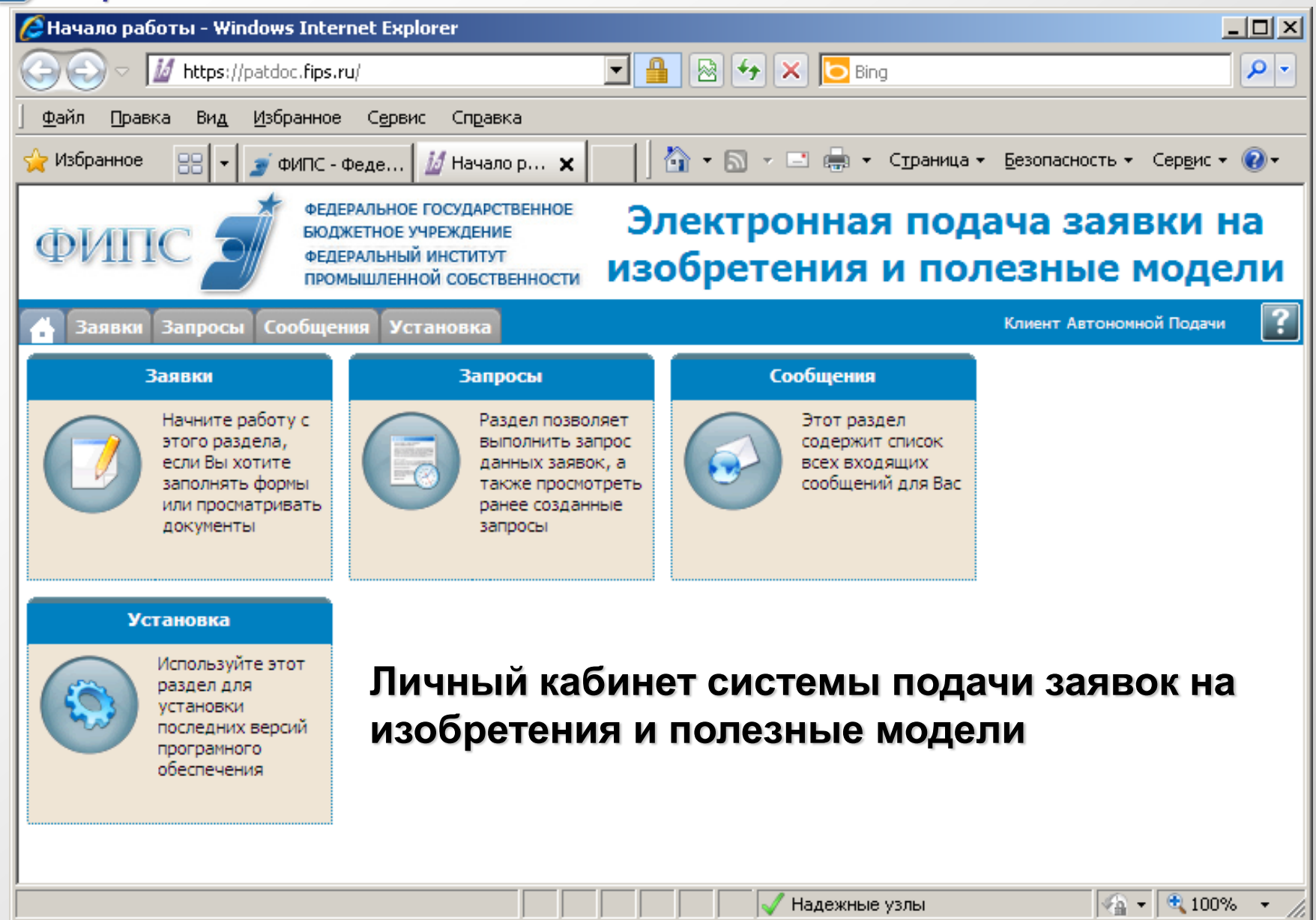

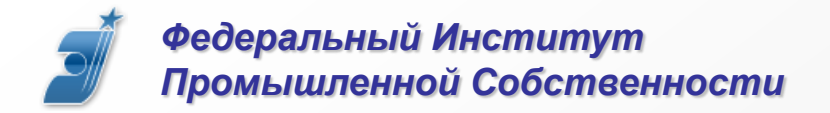

#### **Как установить клиент подачи PatDoc?**

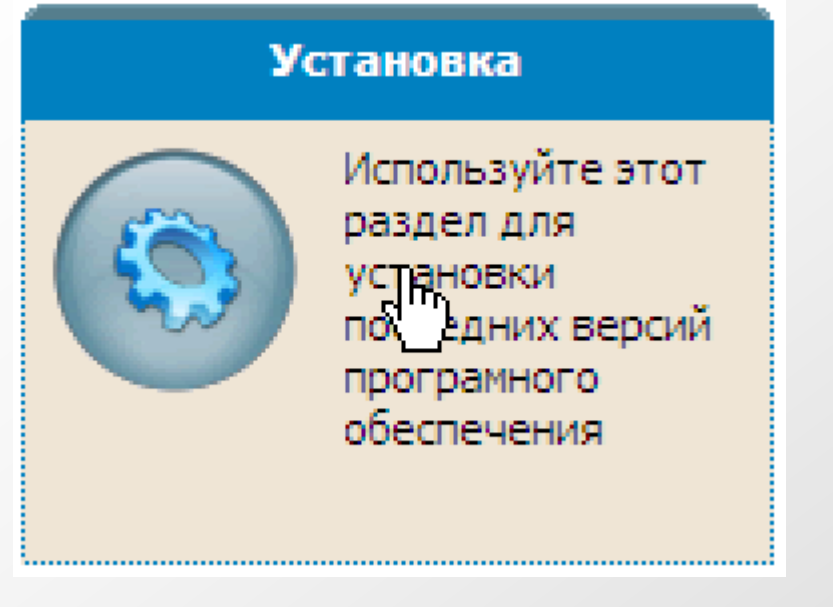

**Щелкнуть по закладке «Установка» и открыть ссылку PatDoc.**

**Запустить установку и следовать инструкциям**

**Запросы** Сообщения **Установка** Заявки

#### Наименование Дата Версия Описание

1 PatDoc 23.03.2015 3.6.4.07 Установив эту программу, вы сможете заполнять необходимые формы.

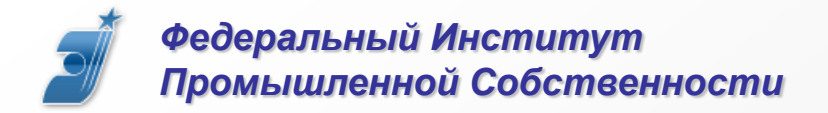

### **Как подготовить материалы заявки?**

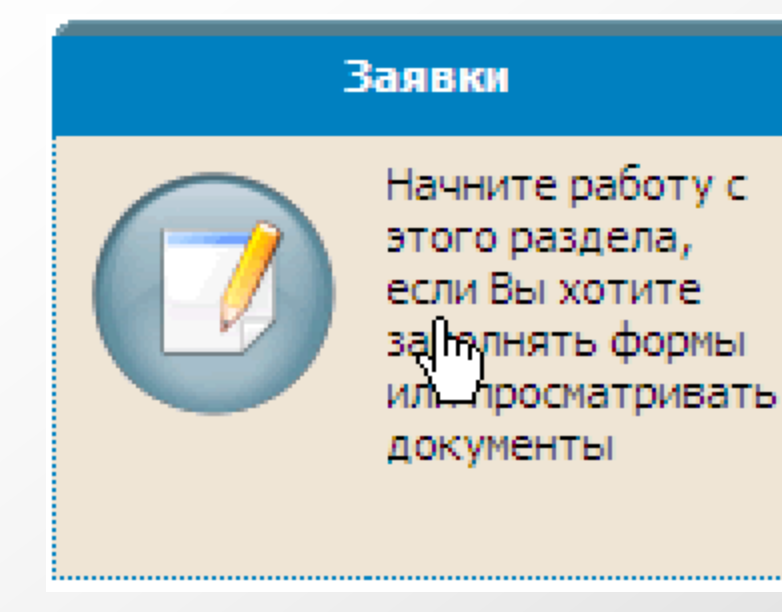

**Щелкнуть по закладке «Заявки» и открыть ссылку Новая заявка.**

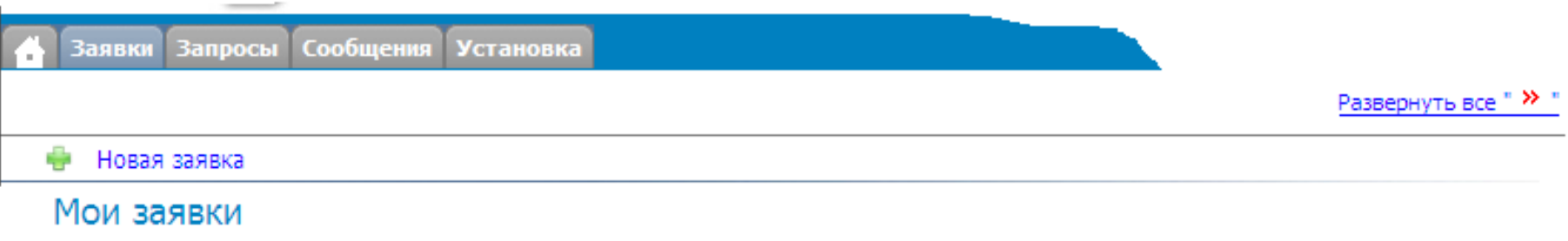

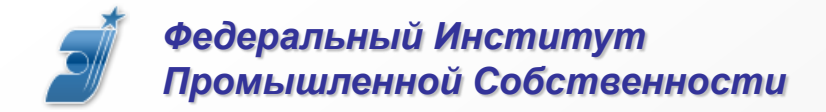

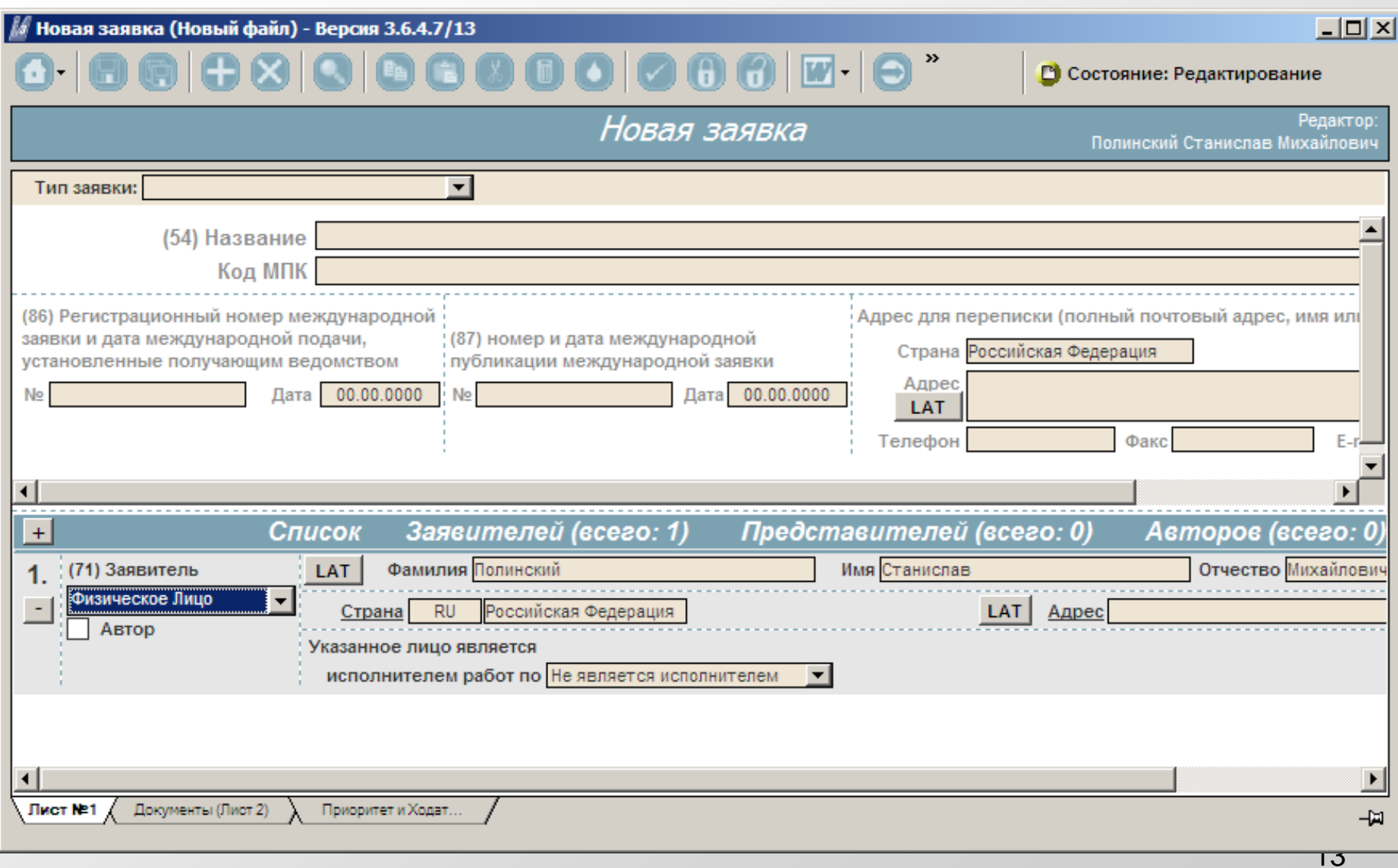

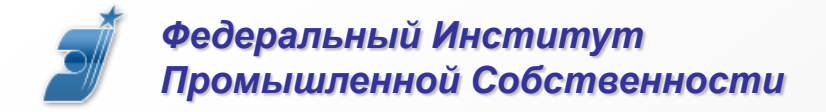

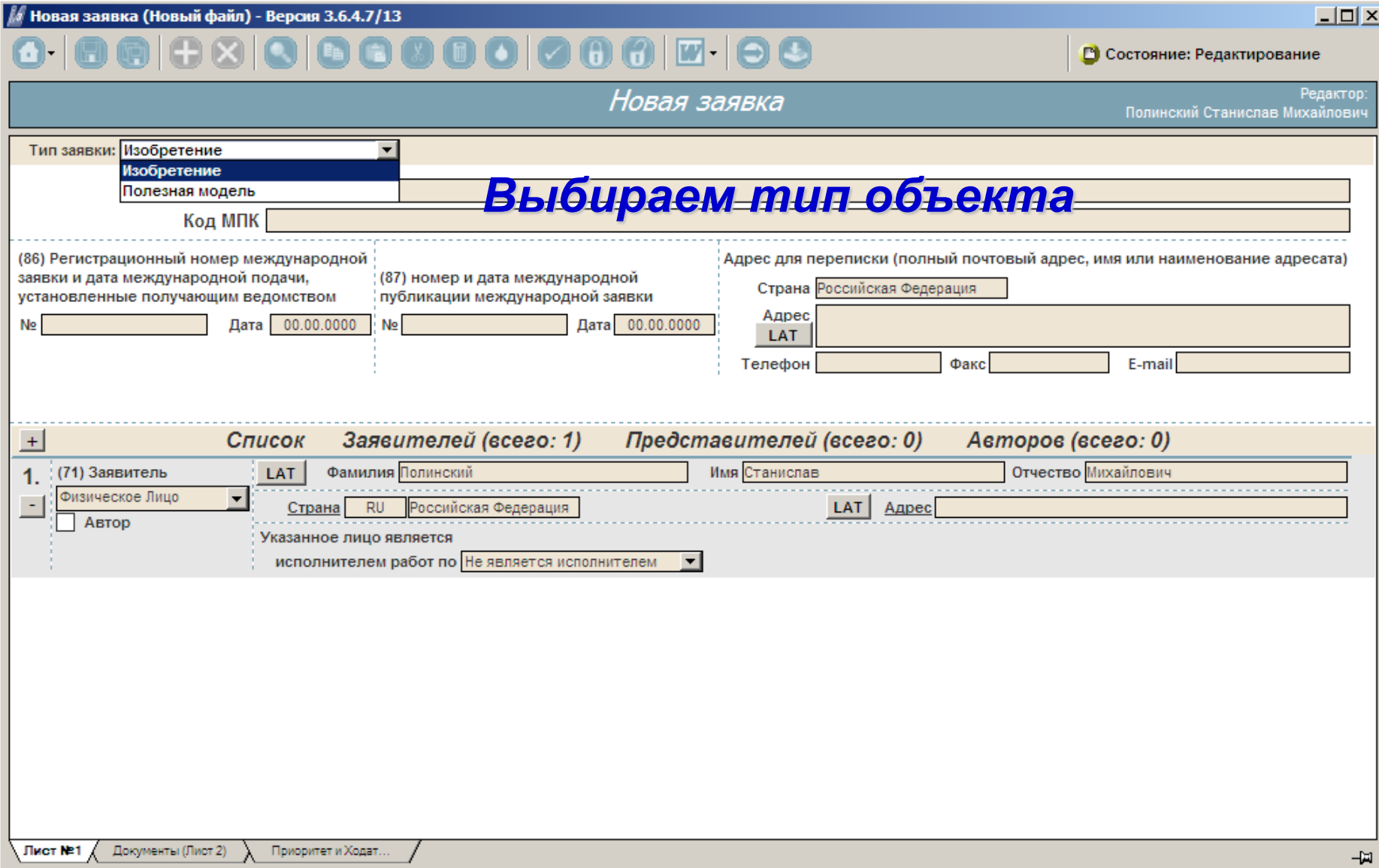

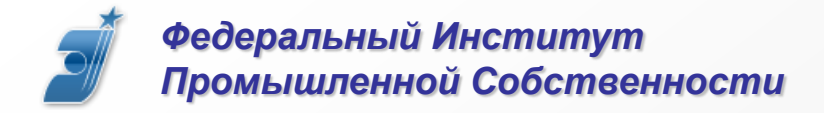

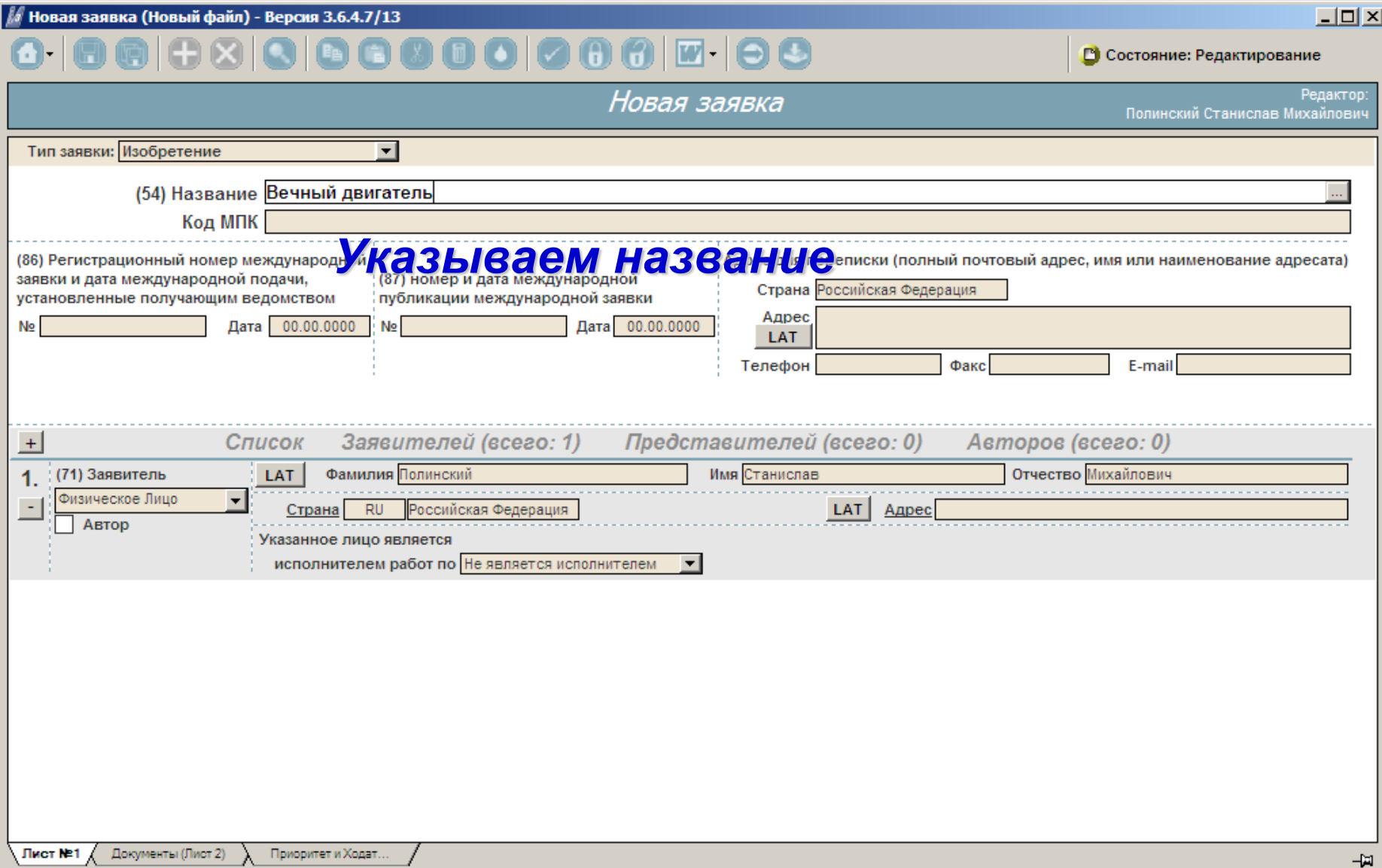

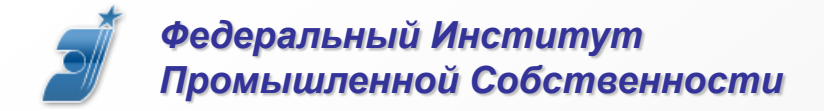

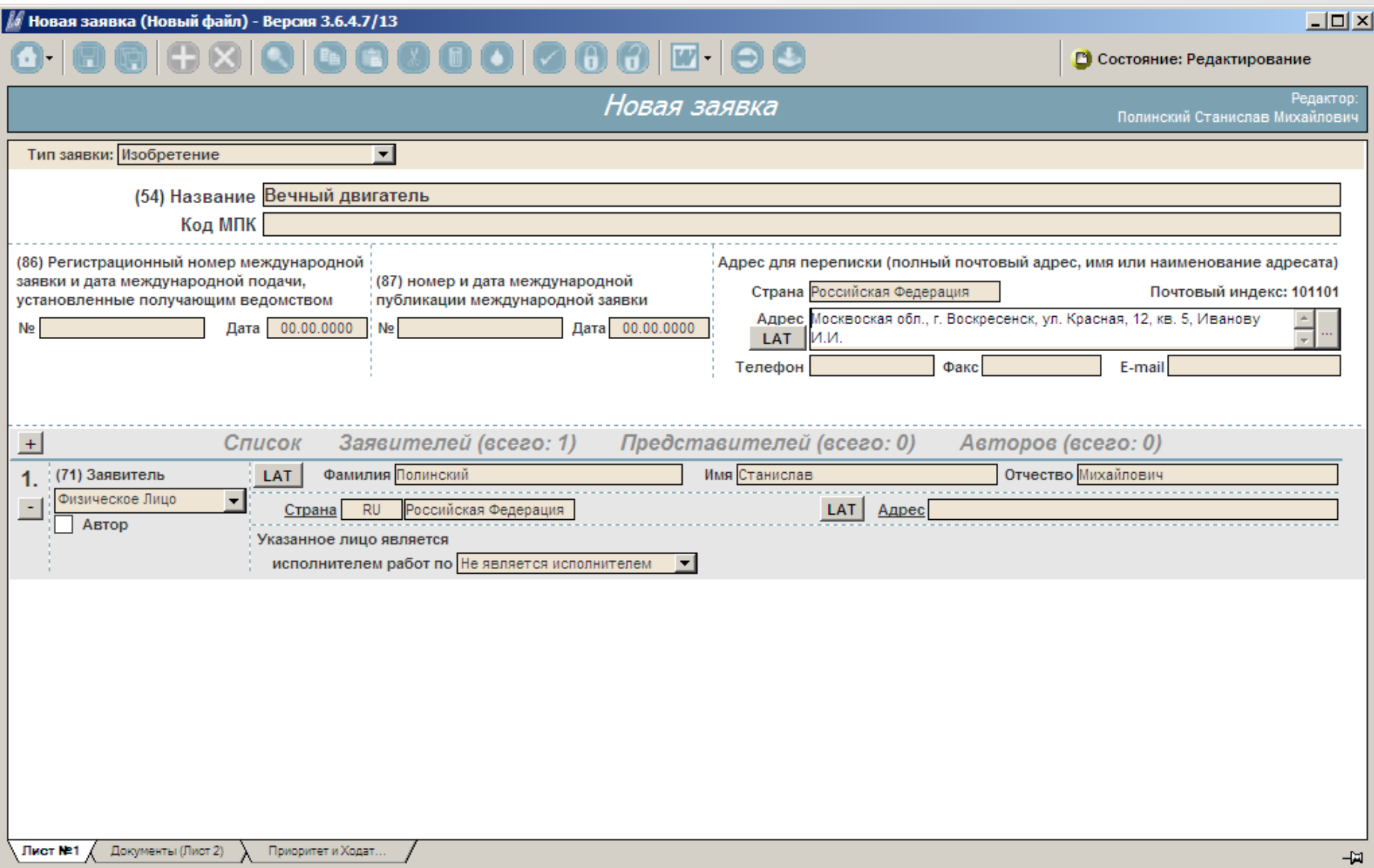

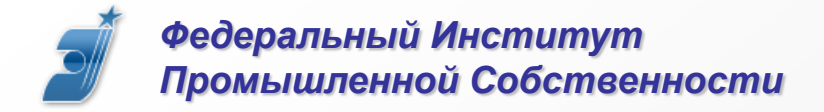

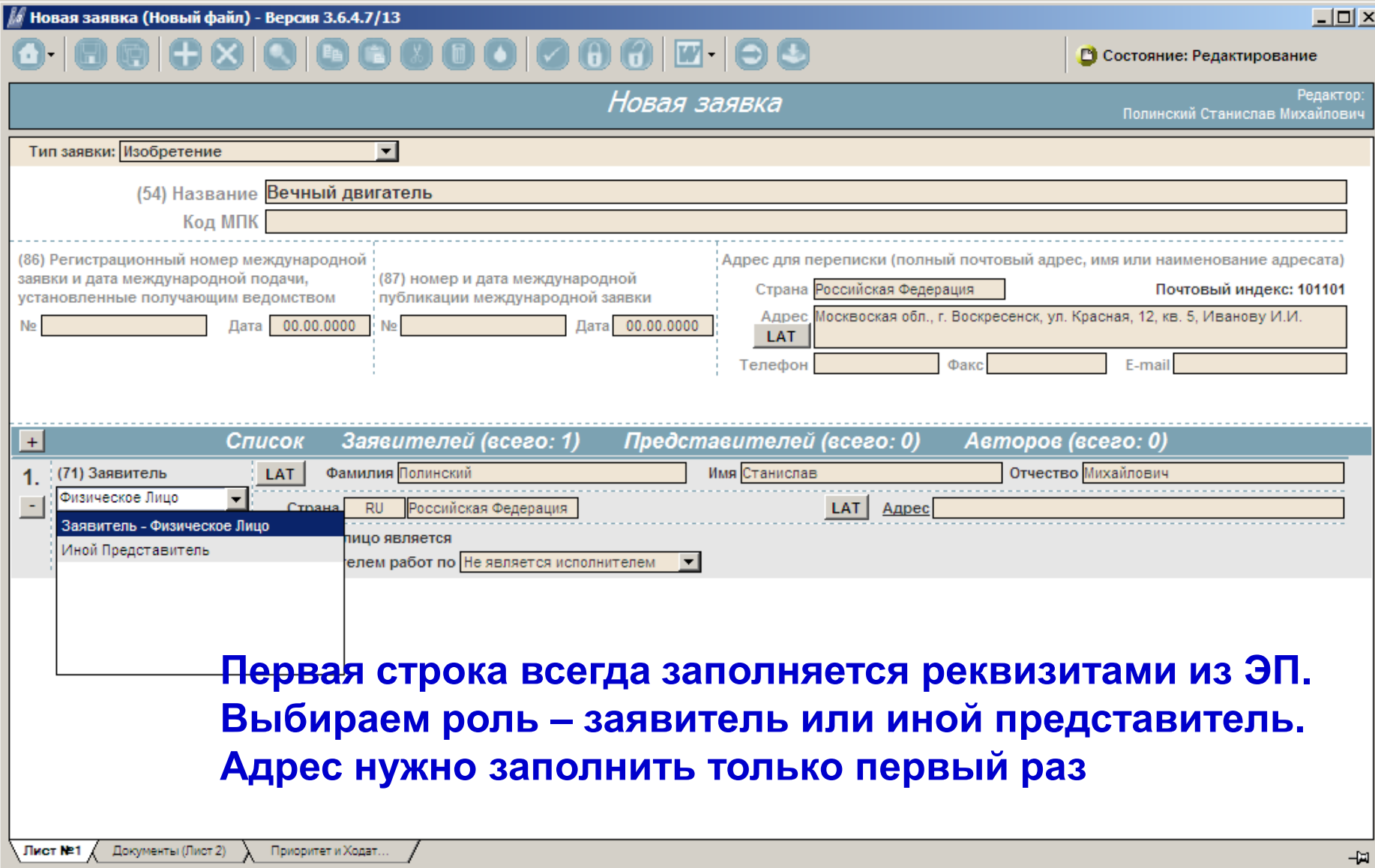

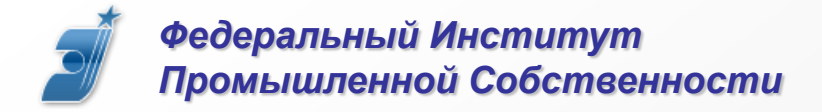

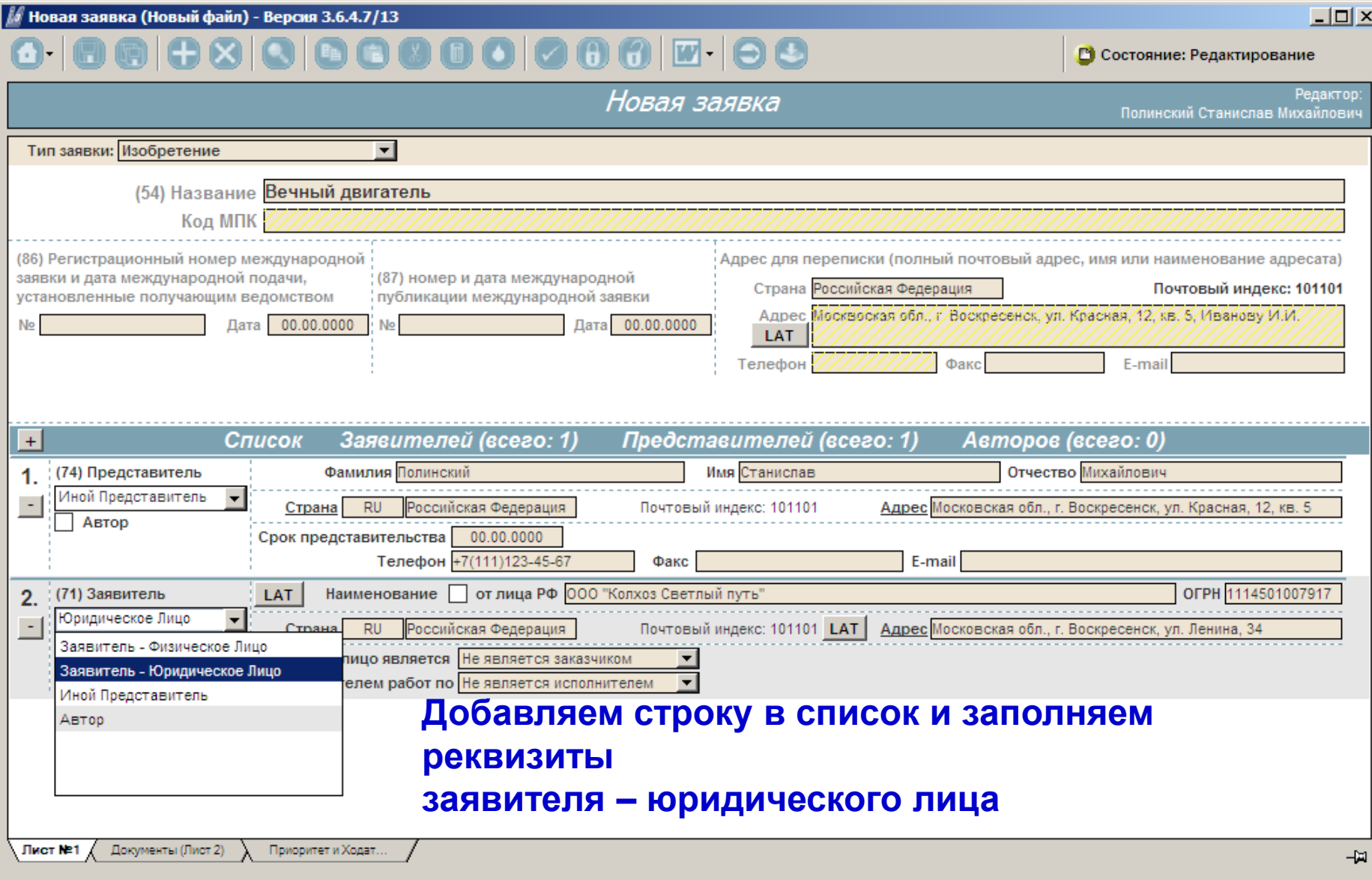

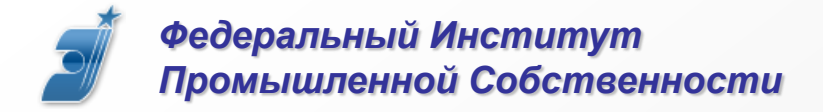

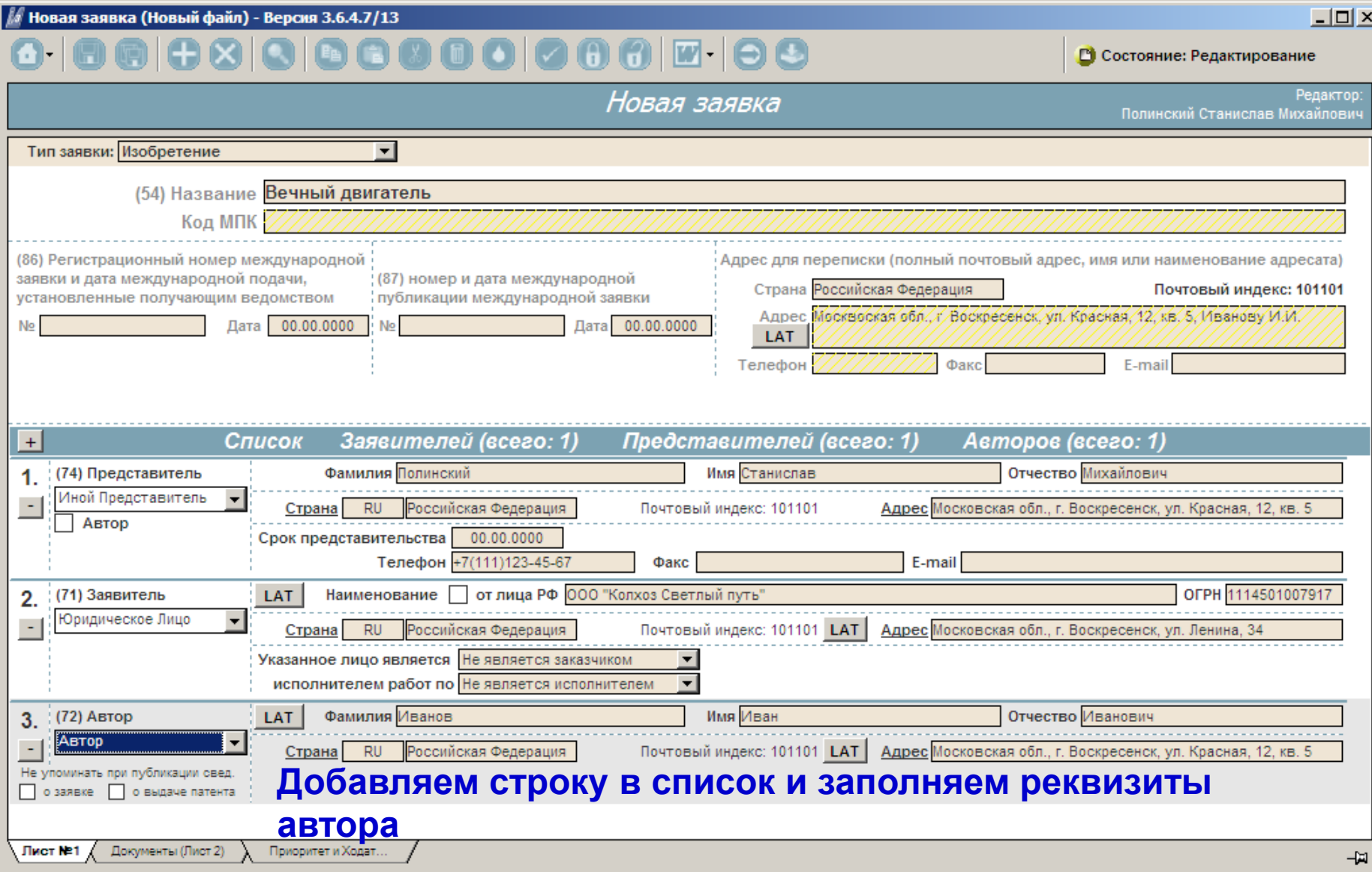

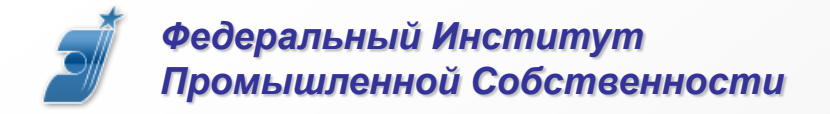

#### *Промышленной Собственности* **Документы заявки**

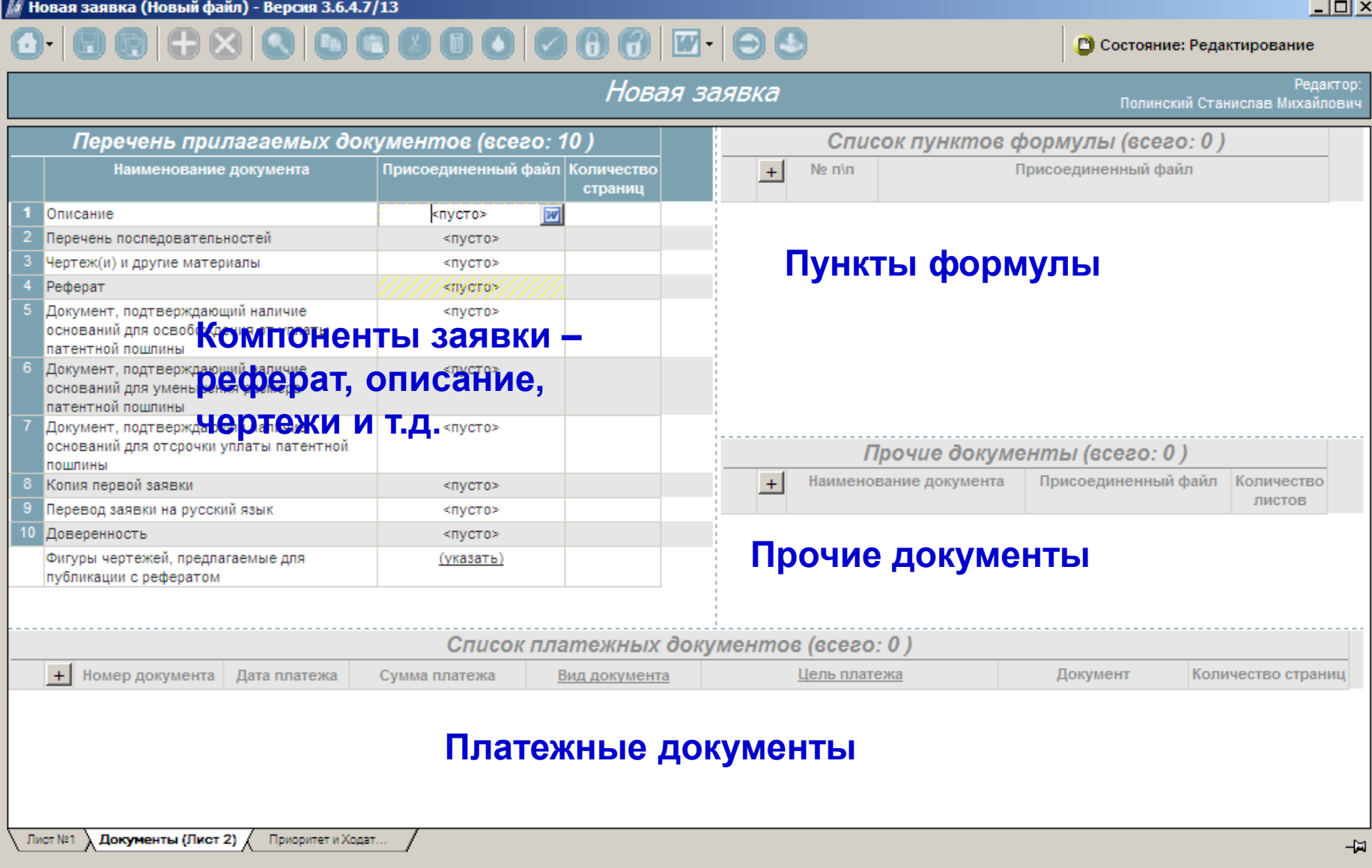

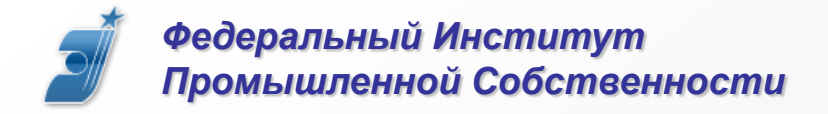

#### *Промышленной Собственности* **Документы заявки**

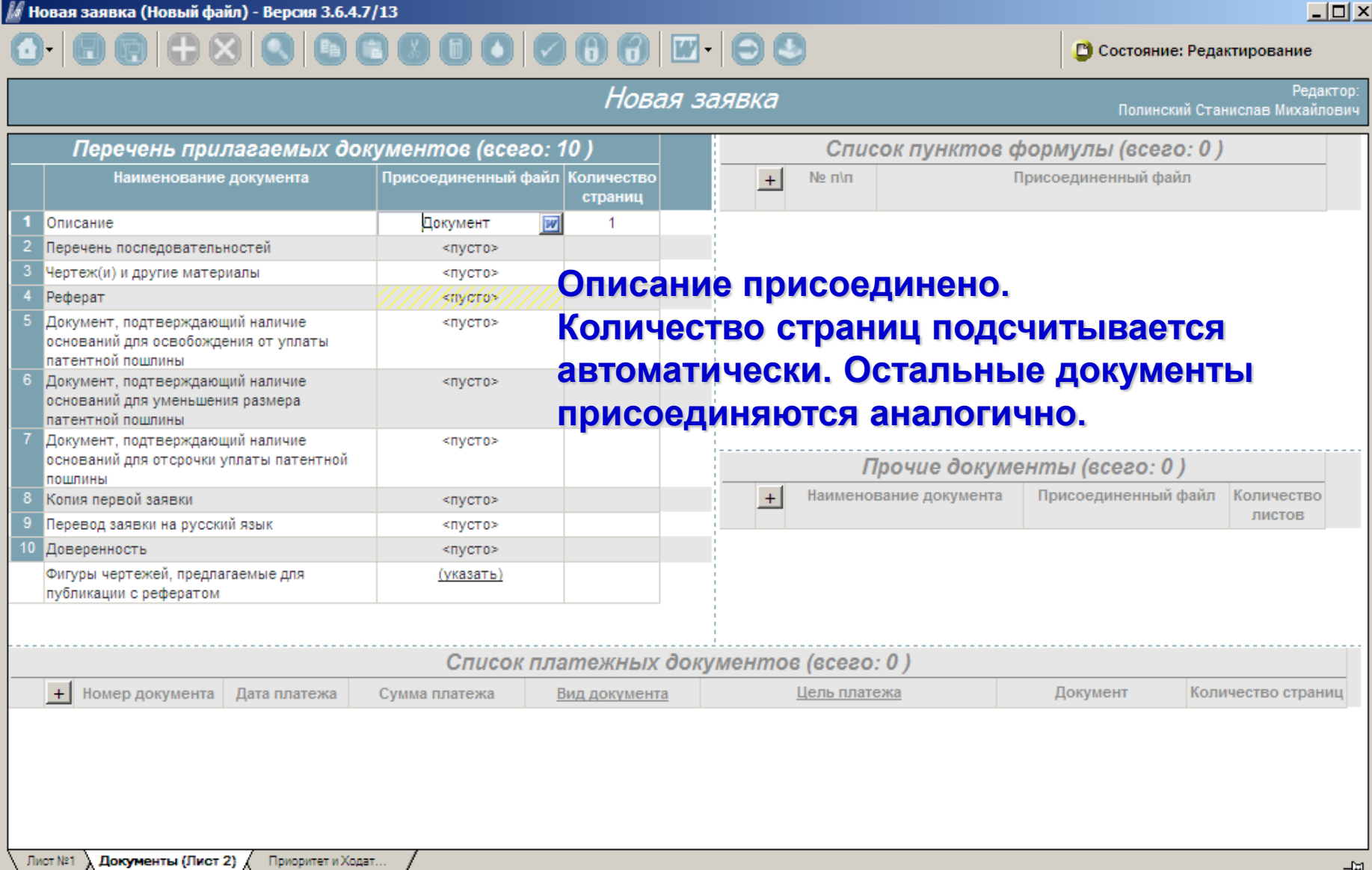

*Федеральный Институт* 

# *Промышленной Собственности***Приоритет и ходатайства**

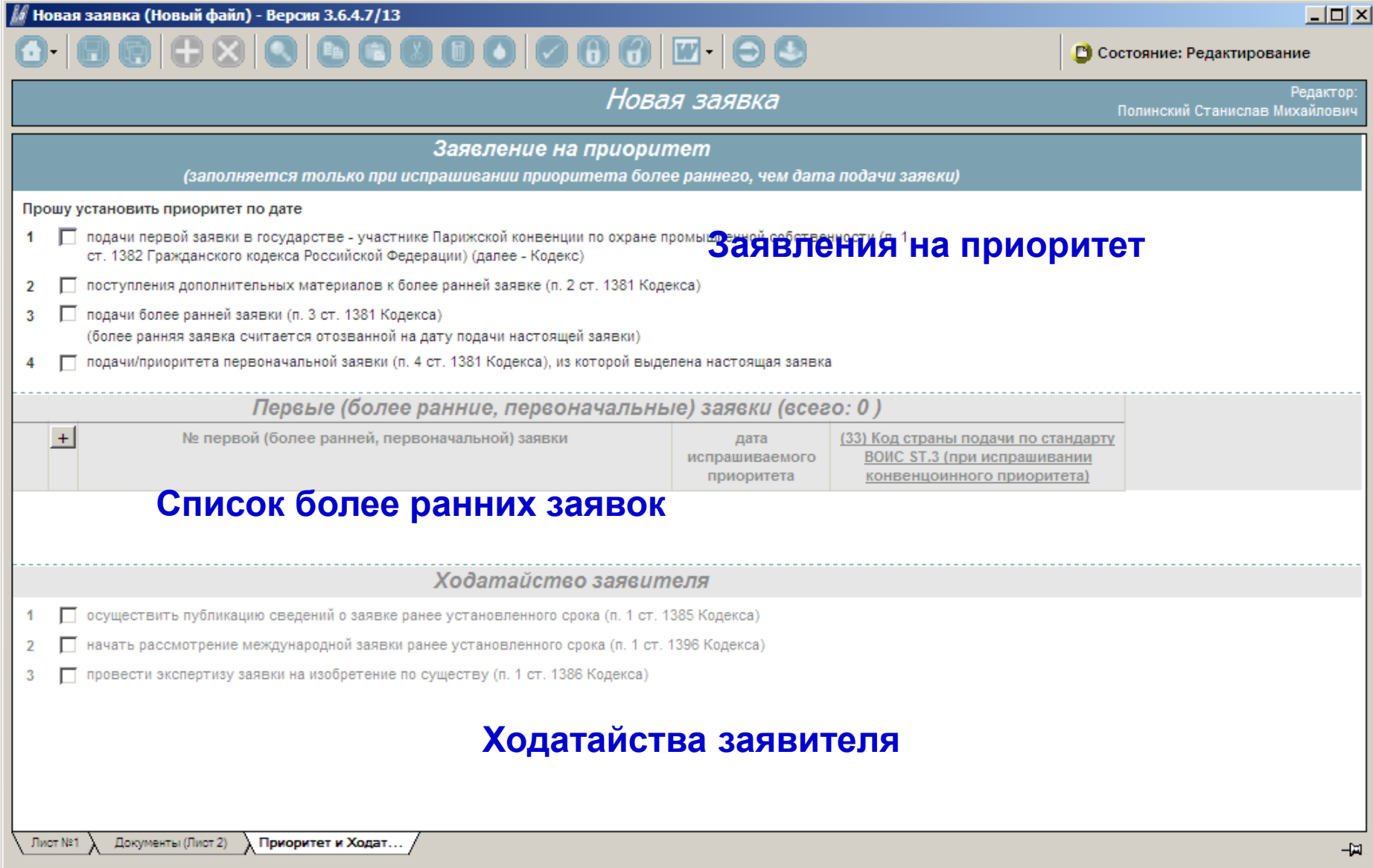

*Федеральный Институт Промышленной Собственности*

#### **Проверка перед отправкой**

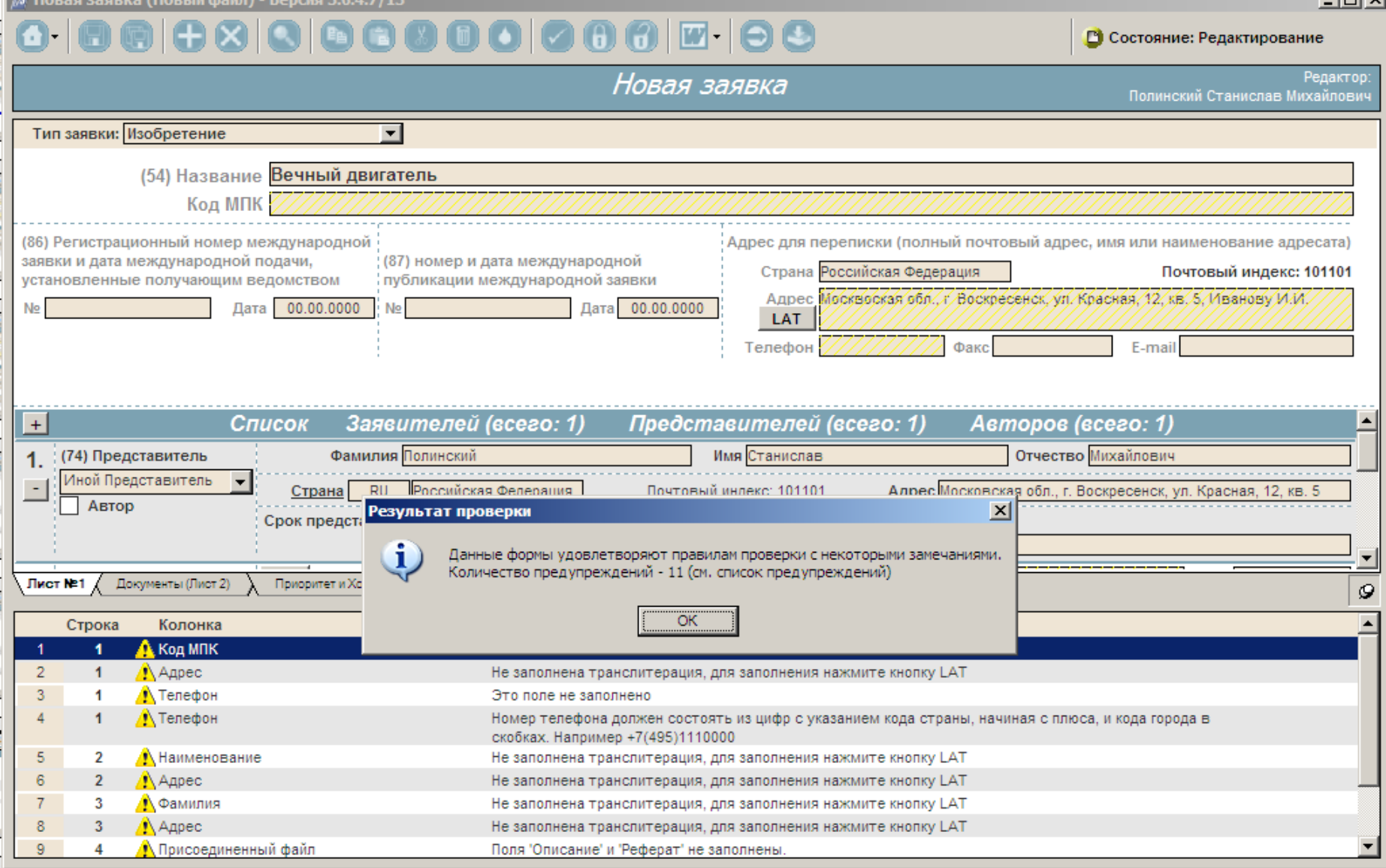

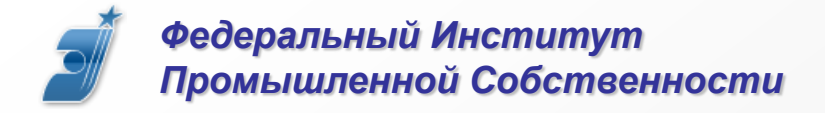

#### *Промышленной Собственности* **Отправка заявки**

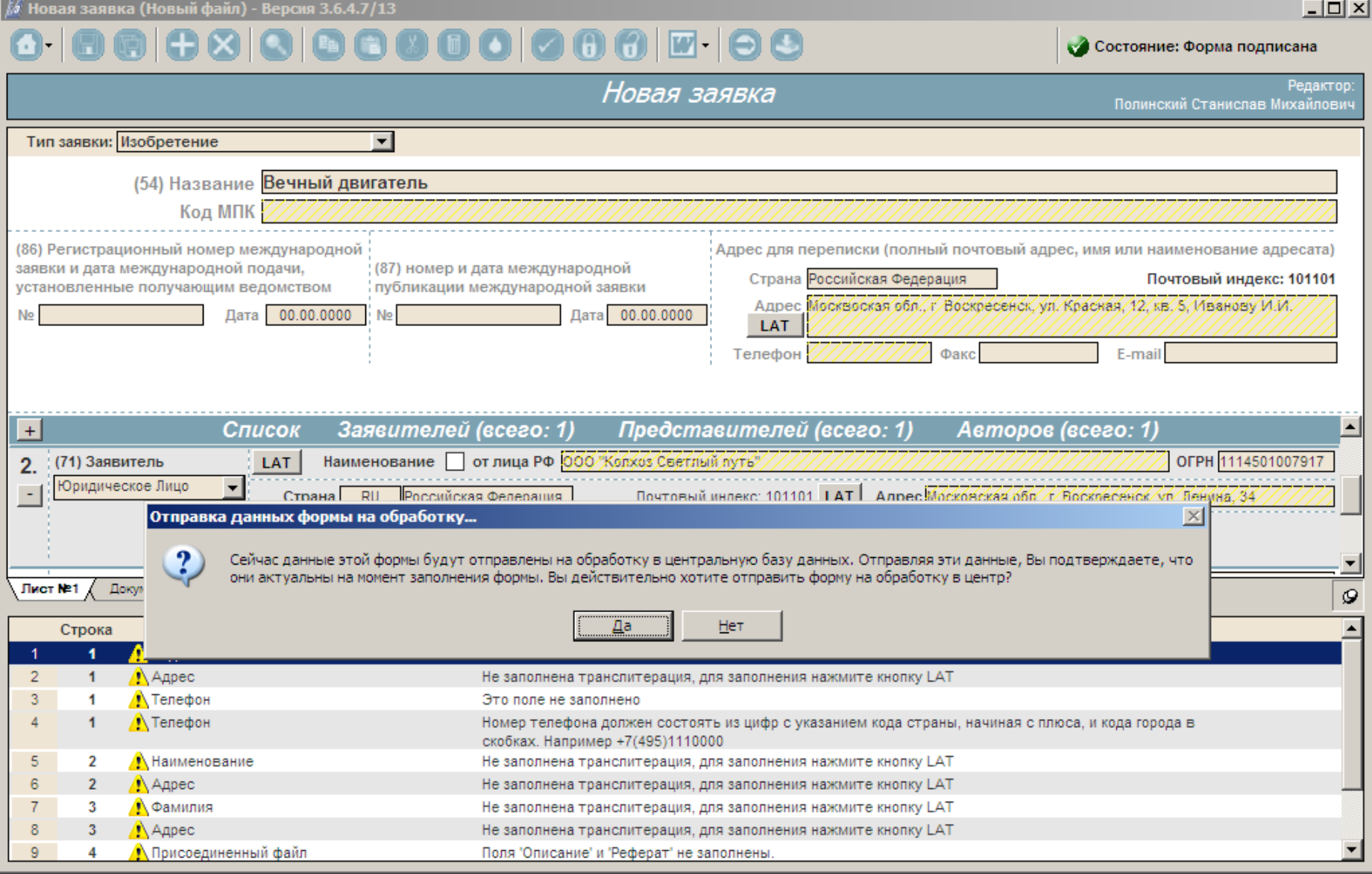

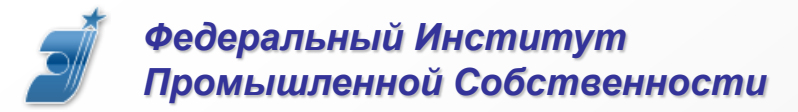

#### **Заявка зарегистрирована**

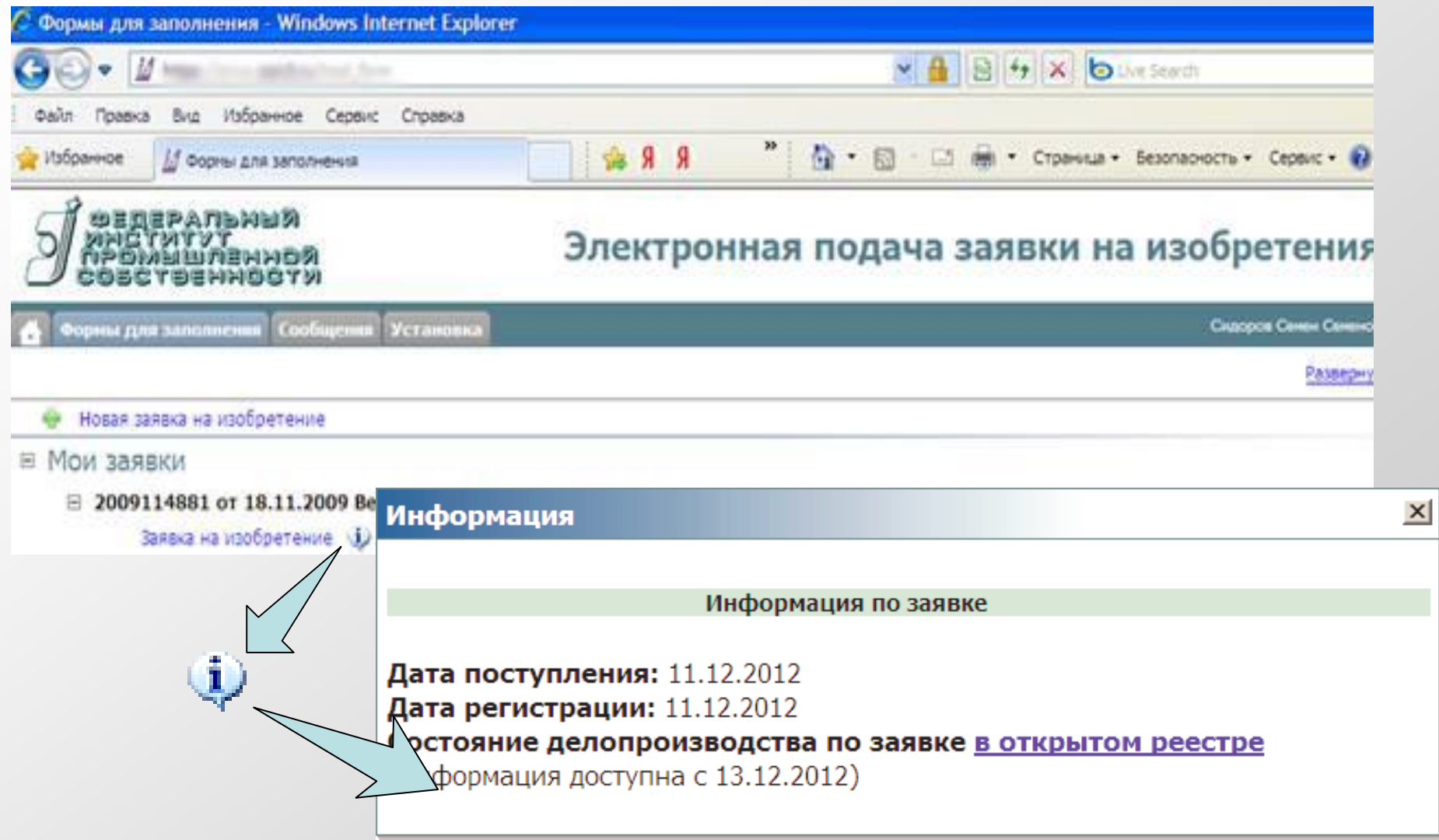

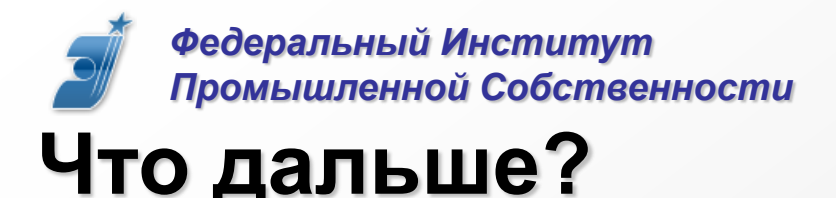

#### **Переписка по заявке**

Переписка возможна на бумаге или в электронном виде

через сервис «Личный кабинет»

**http://www1.fips.ru/wps/wcm/connect/content\_ru/ru/el\_zayav/pers\_kab**

#### **Продление доступа в систему подачи**

Через год после выдачи сертификата ЭП (три года

для УЭК) направить заявление о подключении с новым

сертификатом

#### **Служба поддержки**

По всем техническим вопросам **helpdesk@rupto.ru**